# Manual del Escáner

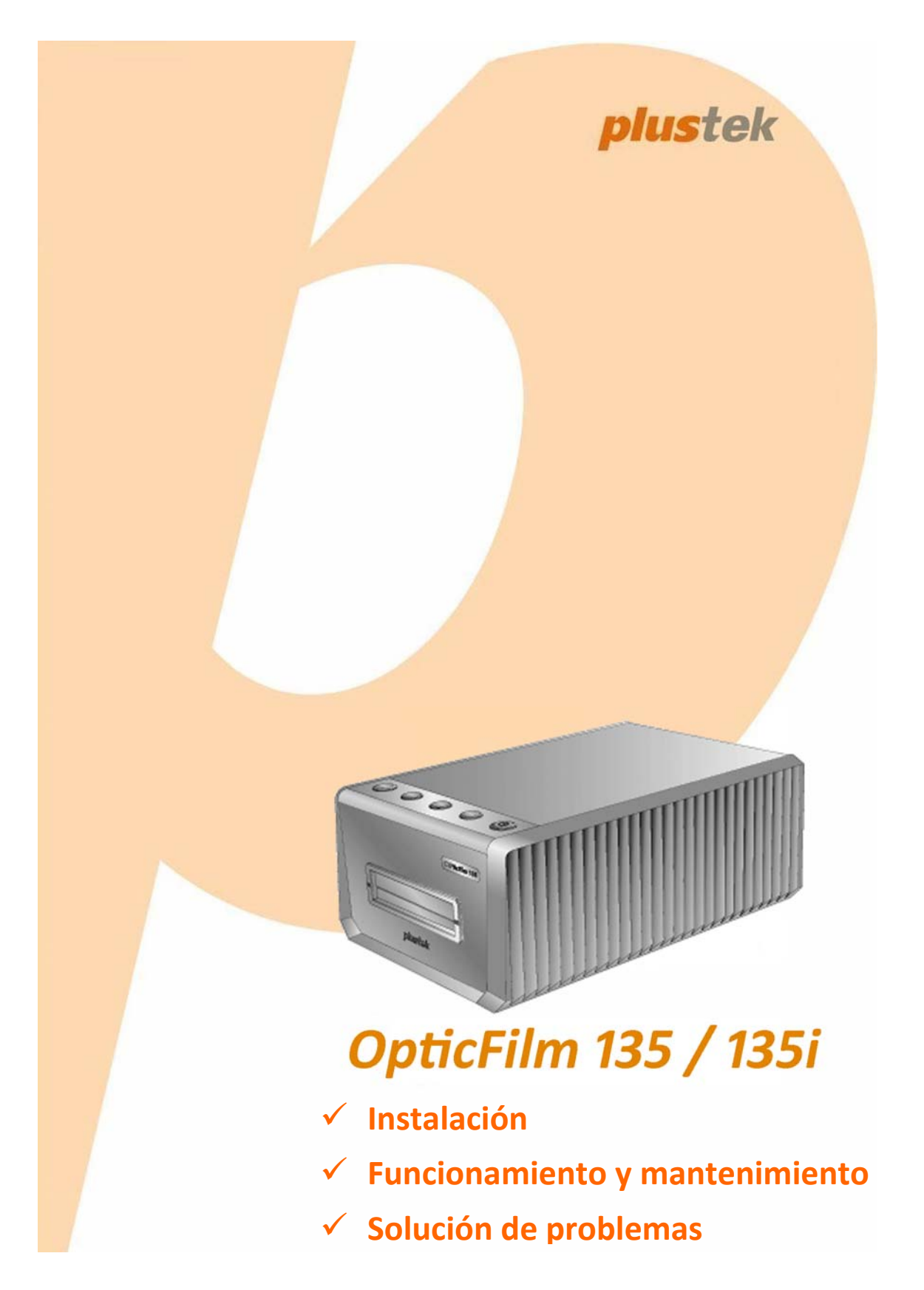

#### **Marcas**

© 2020 Plustek Inc. Todos los derechos reservados. Queda prohibida la reproducción de este documento sin la previa autorización. Todas las marcas y nombres de producto mencionados en esta publicación pertenecen a sus respectivos propietarios.

#### **Responsabilidad**

Si bien hemos hecho todos los esfuerzos para asegurar la exactitud del contenido de este manual, no nos hacemos responsables de los errores, omisiones, o declaraciones de cualquier tipo en este manual, ya sea que estos errores sean omisiones o declaraciones que resulten de una negligencia, accidentes o cualquier otra causa. El contenido de este manual está sujeto a cambio sin previo aviso. No se tendrá ningún tipo de responsabilidad legal si los usuarios no siguen las intrucciones de uso de este manual.

#### **Copyright**

La digitalización de determinados documentos, por ejemplo, cheques, notas bancarias, tarjetas de identidad, bonos gubernamentales o documentos públicos puede estar prohibida por las leyes o sujeto a procesos criminales. Le recomendamos que sea responsable y respete las leyes de propiedad intelectual cuando escanee libros, revistas, diarios y otros materiales.

#### **Información Medioambienal**

Para obtener información sobre el reciclado o la disposición tras el fin de vida útil, consulte con los distribuidores locales. Este producto está diseñado y producido para obtener un mejoramiento ambiental sostenible. Nos esforzamos en producir productos que observen los estándares mundiales medioambientales. Por favor consulte a las autoridades locales para conocer como desechar de modo apropiado.

El paquete puede reciclarse.

Atención para el reciclaje (Sólo para países de la UE).

Proteja el medioambiente. Este producto no debe ser tirado a un contenedor de basura doméstica. Entrégelo en el centro de recogida de su comunidad.

#### **Ejemplos de pantalla en Este Manual**

Las pantallas que aparecen en esta guía se han hecho en Windows 7. Si utiliza Windows 8 / 10, las pantallas serán diferentes, pero funcionarán de igual modo.

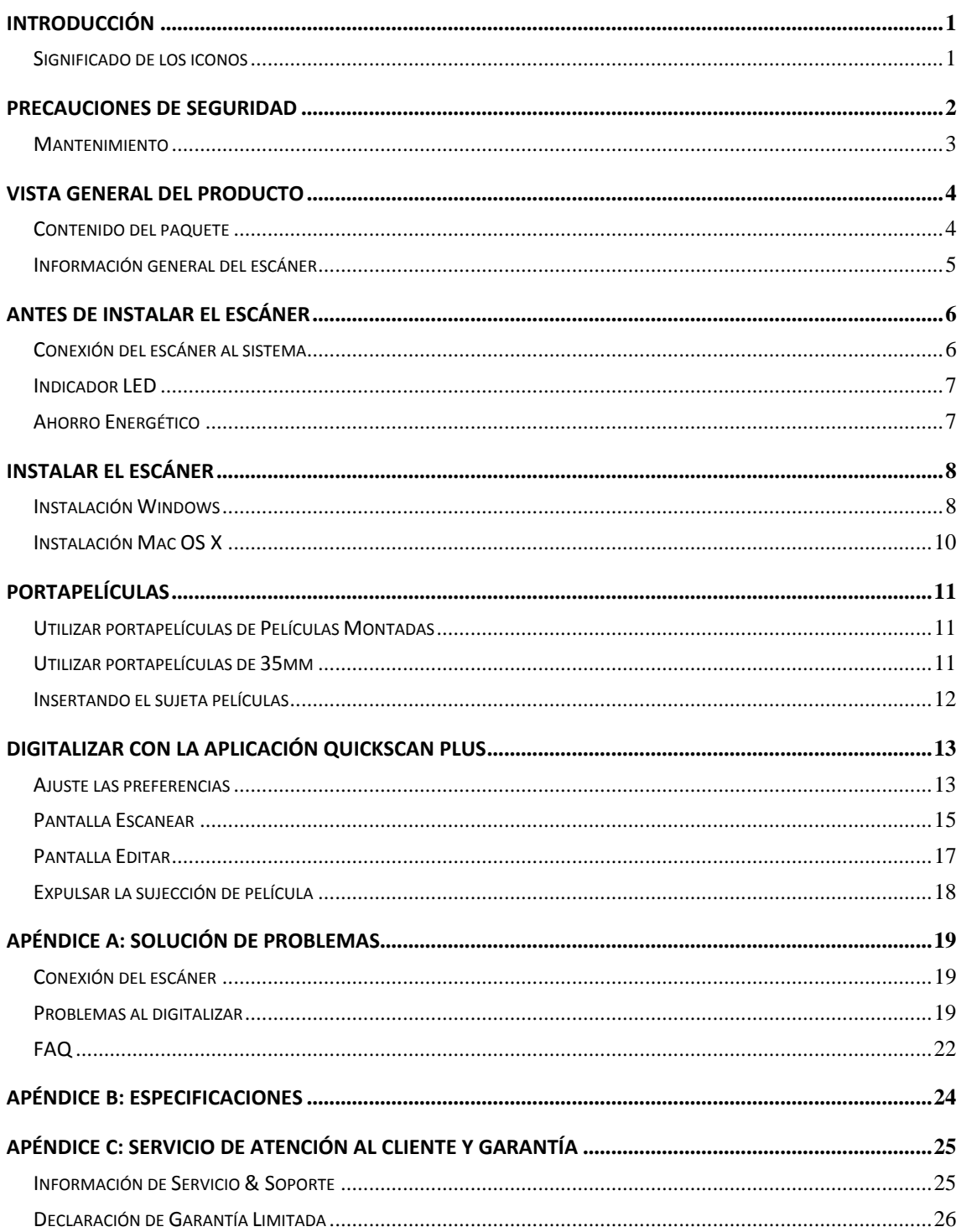

# Índice

# **Introducción**

<span id="page-3-0"></span>Bienvenido al increíble mundo de los escáneres Plustek. ¡Lo último en imagen por ordenador! Su nuevo escáner dará una nueva imagen profesional a sus tareas informáticas cotidianas.

Al igual que todos nuestros productos, su nuevo escáner ha sido profusamente comprobado estando respaldado por nuestra reputación de excelente confiabilidad y satisfacción del cliente.

Muchas gracias por elegirnos. Deseamos sinceramente que cuente con nosotros en el futuro para nuevos productos de calidad conforme sus necesidades informáticas crezcan.

### **Significado de los iconos**

Los iconos mostrados a continuación aparecen en el manual para indicar que hay una determinada información que requiere de una atención o interés especial.

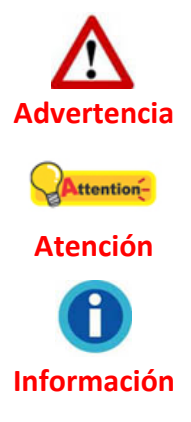

**Advertencia:** Un procedimiento que ha de llevarse a cabo con cuidado para prevenir heridas o accidentes.

**Atención:** representa instrucciones importantes que conviene recordar y con las que evitará errores.

**Información**: Consejos opcionales para su referencia.

# **Precauciones de seguridad**

<span id="page-4-0"></span>Antes de usar este dispositivo, lea la siguiente información importante para eliminar o reducir cualquier posible causa de daño personal.

- 1. Uso, el producto es de uso interior en localizaciones secas. La condensación de humedad puede ocurrir dentro del dispositivo y provocar el mal funcionamiento en estas condiciones:
	- $\bullet$  cuando este dispositivo se mueve directamente desde un ambiente frío a uno cálido;
	- $\blacklozenge$  tras calentar una habitación fría;
	- $\blacklozenge$  cuando este dispositivo se coloca en una habitación húmeda.

Para evitar la condensación de humedad, se recomienda seguir el procedimiento:

i. Envuelva el dispositivo en una bolsa de plástico para adaptarlo a las condiciones de la habitación.

ii. Espere 1‐2 horas antes de sacarlo de la bolsa.

- 2. Utilice el adaptador de corriente y el cable USB proporcionados con el escáner. El uso de otros adaptadores de corriente y cables puede provocar un mal funcionamiento.
- 3. Mantenga libre el espacio alrededor del adaptador AC por si necesita desenchufarlo rápidamente en caso de emergencia.
- 4. Un cable dañado puede provocar un incendio o una descarga eléctrica. Mantenga el cable de corriente recto, sin torcerlo, ni doblarlo ni partirlo.
- 5. Desenchufe el dispositivo si no va a usarlo durante un cierto periodo de tiempo, como durante la noche o un fin de semana largo, para evitar riesgos de incendio. .
- 6. No intente desmontar el escáner. Existe peligro de descarga eléctrica y al hacerlo perderá la garantía.
- 7. Asegúrese de no golpear o agitar el escáner porque es frágil y podría dañarse.
- 8. Antes de instalar los controladores del dispositivo, por favor desconectar todos los otros dispositivos de imagen (otros escáneres, impresores cámaras digitales, cámaras web) del ordenador personal.
- 9. Guarde el CD de Setup/Aplicaciones. Podría requerirlos para reinstalación de controlador y programas en el futuro.
- 10. Por favor asegúrese de que sus manos están limpias cuando maneja diapositivas y negativos. Si existe polvo en sus películas, por favor limpie con un soplador o con una tela no abrasiva.
- 11. Por favor mantenga sus diapositivas y negativos en un lugar fresco, seco y fuera del alcance directo de la luz del sol. Maneje con cuidado porque un almacenado y

<span id="page-5-0"></span>manejo inapropiado puede resultar en deterioro y perjudicado de su escaneado.

### **Mantenimiento**

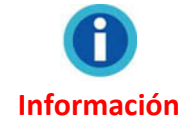

Nota: A continuación encontrará una serie de recomendaciones que le ayudarán a mantener su escáner en perfecto estado de funcionamiento durante muchos años.

- y Evite utilizar el escáner en un ambiente polvoriento. Cuando no lo utilice, manténgalo cubierto. Las partículas de polvo u otros objetos extraños pueden dañar la unidad.
- y No intente desmontar el escáner. Puede sufrir una descarga eléctrica. Además, la abertura invalida la garantía.
- <sup>●</sup> No someta el escáner a vibraciones. Podría dañar los componentes internos.
- y Utilice el escáner en un ambiente donde la temperatura se mantenga preferiblemente entre 10° C y 40° C.

# **Vista general del producto**

### <span id="page-6-0"></span>**Contenido del paquet[e1](#page-6-1)**

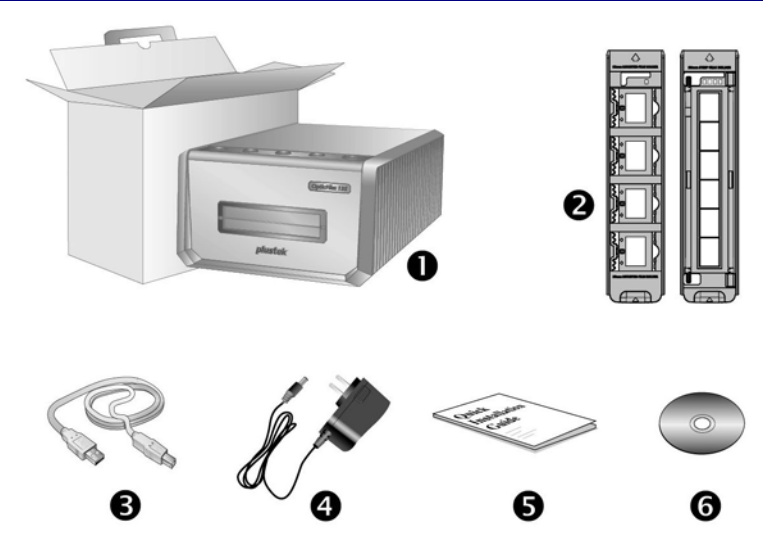

- 1. Escáner
- 2. Sujeta Películas Montadas y Sujeta Películas
	- A. Para escanear montadas de 35mm (máx. 4)
	- B. Para escanear películas de 35mm (máx. 6)
- 3. Cable USB
- 4. Transformador
- 5. Guía rápida

 $\overline{a}$ 

6. CD‐ROM de instalación de Plustek

<span id="page-6-1"></span> $1$  Guarde el material de embalaje por si tuviera que transportar el escáner más adelante. El contenido de la caja puede cambiar en cualquier momento sin previo aviso.

#### <span id="page-7-0"></span>**Información general del escáner**

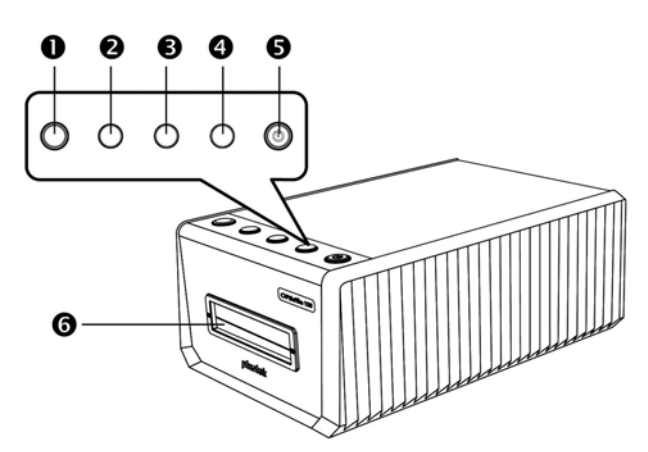

#### 1. **Botón Expulsar (con indicador luminoso)**

Presione este botón para expulsar el portapelículas insertado actualmente.

#### 2. **Botón Positivo**

Presione este botón para digitalizar material positivo con la configuración definida actualmente.

#### 3. **Botón Negativo**

Presione este botón para digitalizar material negativo con la configuración definida actualmente.

#### 4. **Botón Personalizado**

Presione este botón para realizar una digitalización personalizada con la configuración definida actualmente.

#### 5. **Botón de ahorro de energía (con indicador luminoso)**

Presione el botón para reactivar el escáner desde el modo de suspensión. Presione sin soltar el botón durante 2 segundos para activar el modo de suspensión en el escáner.

#### 6. **Ranura del portapelículas frontal**

Inserte el sujeta películas en el escáner a través de la cubierta para polvo.

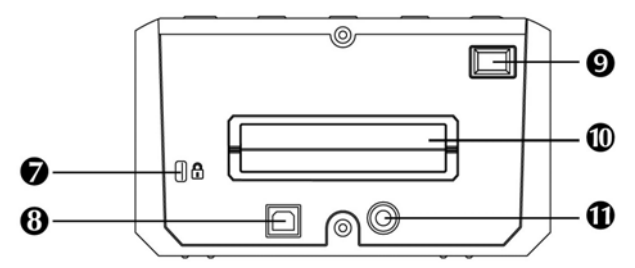

#### 7. **Ranura de seguridad Kensington**

Se utiliza para conectar aparatos con cable de seguridad para evitar el robo de los dispositivos.

#### 8. **Puerto USB**

Conecta el escáner a un puerto USB en su ordenador mediante el cable USB (incluido).

#### 9. **Interruptor de Corriente**

Utilícelo para encender (ON) o apagar (OFF) el escáner.

#### 10. **Ranura del portapelículas posterior**

Déjelo alrededor de 15 cm en la parte posterior del escáner para permitir que el portapelículas pase.

#### 11. **Receptor de Corriente**

Conecta el escáner a una salida AC estándar mediante el adaptador de corriente (incluido).

# **Antes de instalar el escáner**

### <span id="page-8-0"></span>**Conexión del escáner al sistema**

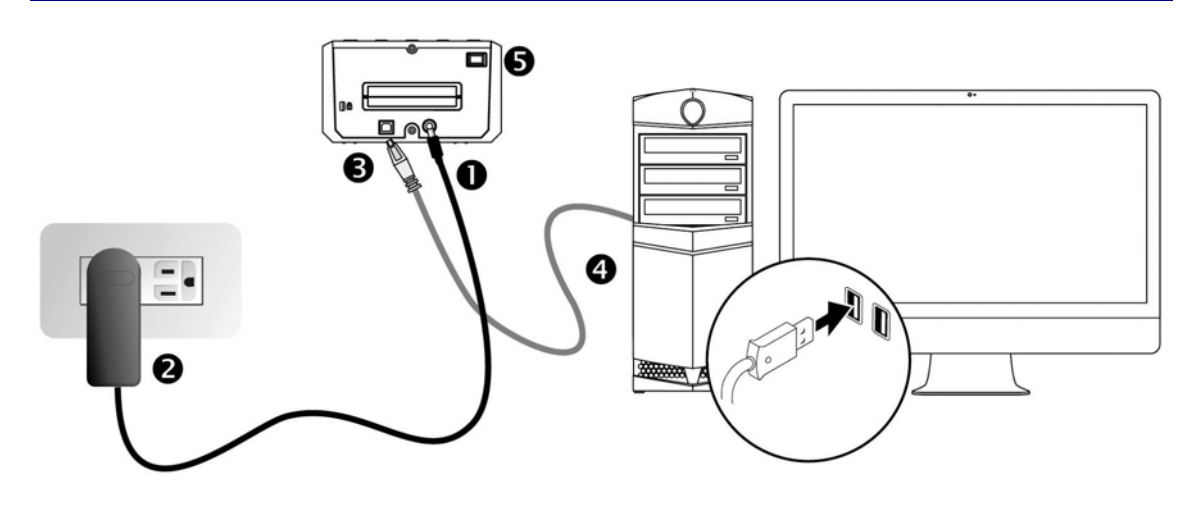

- 1. Conecte el adaptador a la conexión de alimentación del escáner.
- 2. Enchufe el transformador a una toma de corriente de CA.
- 3. Conecte el terminal cuadrado del cable USB incluido al puerto USB situado en la parte posterior del escáner.
- 4. Enchufe el terminal rectangular del cable USB al receptáculo USB situado en la parte posterior del PC.
- 5. Encienda el interruptor de alimentación del escáner.

### <span id="page-9-0"></span>**Indicador LED**

El LED del botón de ahorro de energía y el LED del Botón Expulsar indican los diferentes estados del escáner.

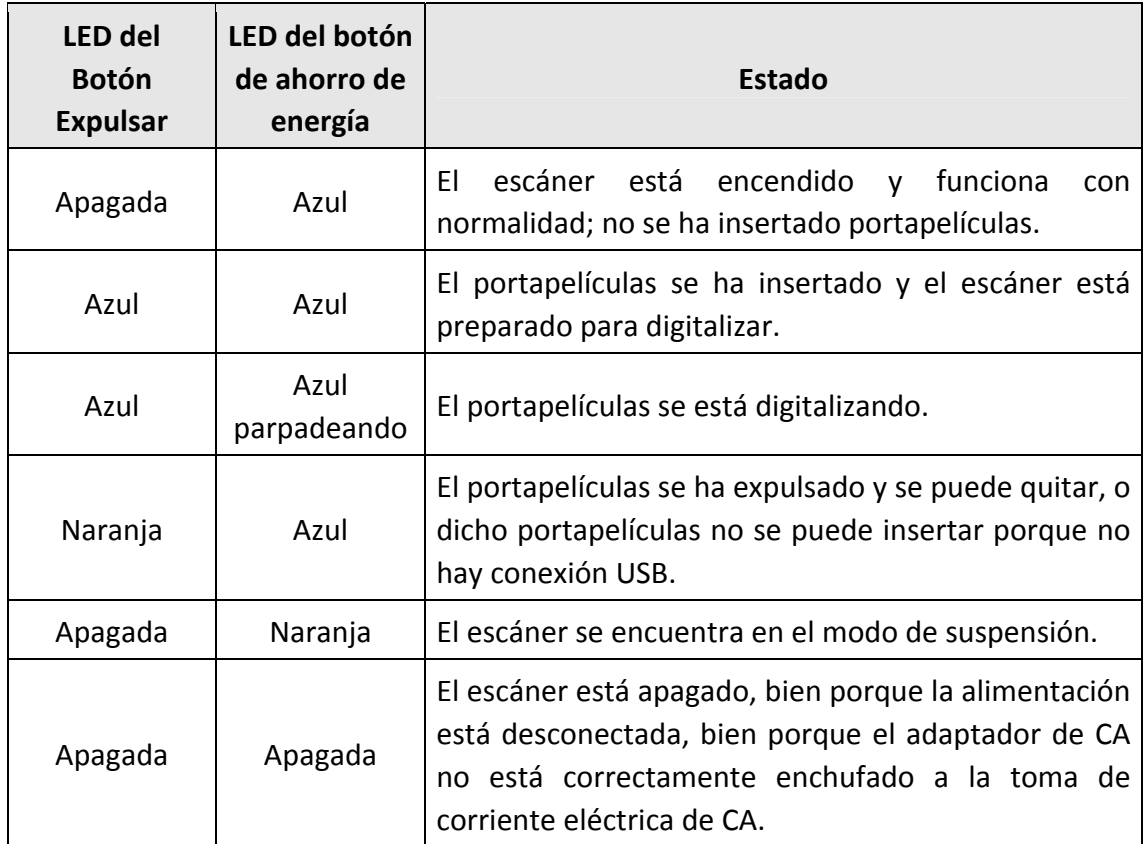

### **Ahorro Energético**

Para ahorrar energía, la fuente de luz del escáner se apaga automáticamente siempre luego de concluído el escaneado. El escáner entrará en el modo de suspensión si permanece inactivo durante algunos minutos. Simplemente presione un botón en el escáner y este volverá a su estado normal. Puede ajustar el tiempo de inactividad para establecer cuando el escáner entra en el modo de suspensión a través de la aplicación QuickScan Plus.

# **Instalar el escáner**

<span id="page-10-0"></span>Siga paso a paso el proceso mostrado a continuación para instalar correctamente el escáner USB.

Inserte el CD de instalación suministrado en la unidad correspondiente.

Puede encontrar el último controlador en nuestra página web oficial www.plustek.com ‐> Soporte y descargas ‐> Controladores y descargas

### **Instalación Windows**

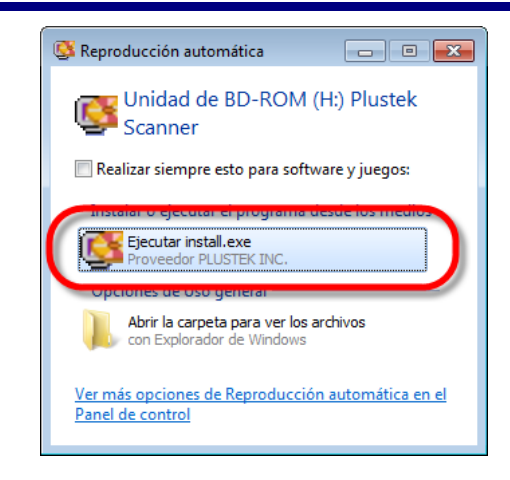

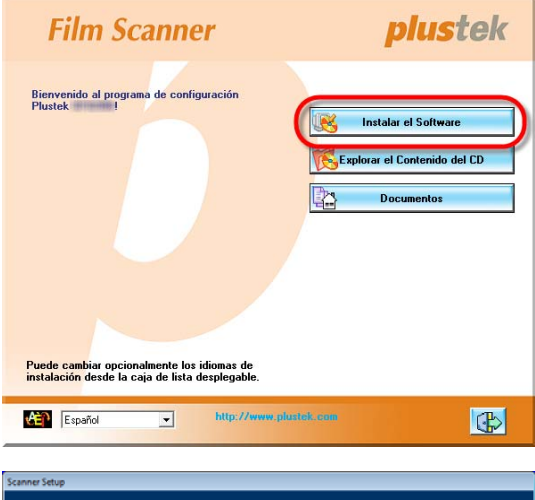

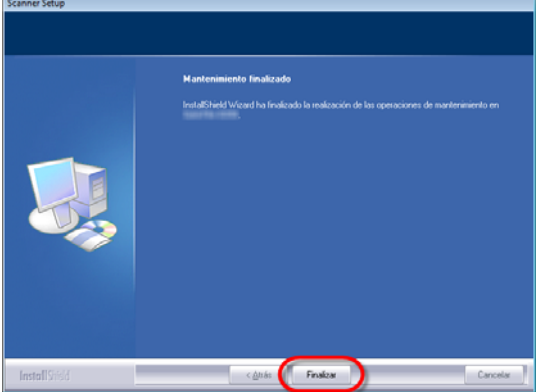

- 1. Haga clic en [Ejecutar install.exe] en la ventana de [Reproducción automática] que aparezca. Si la instalación no comienza automáticamente, navegue su dispositivo CD‐ROM y active manualmente el archivo [install.exe]. Haga clic en el botón [Si] si aparece el diálogo del [Control de cuentas de usuario].
- 2. Siga las instrucciones de la pantalla para instalar el software necesario para el escáner USB.

3. Cuando esté instalado el software, cierre todas las aplicaciones y haga clic en el botón [Finalizar] para reiniciar

Para Windows 8 / 10, favor de seguir las instrucciones de instalación en pantalla luego de conectar el escáner.

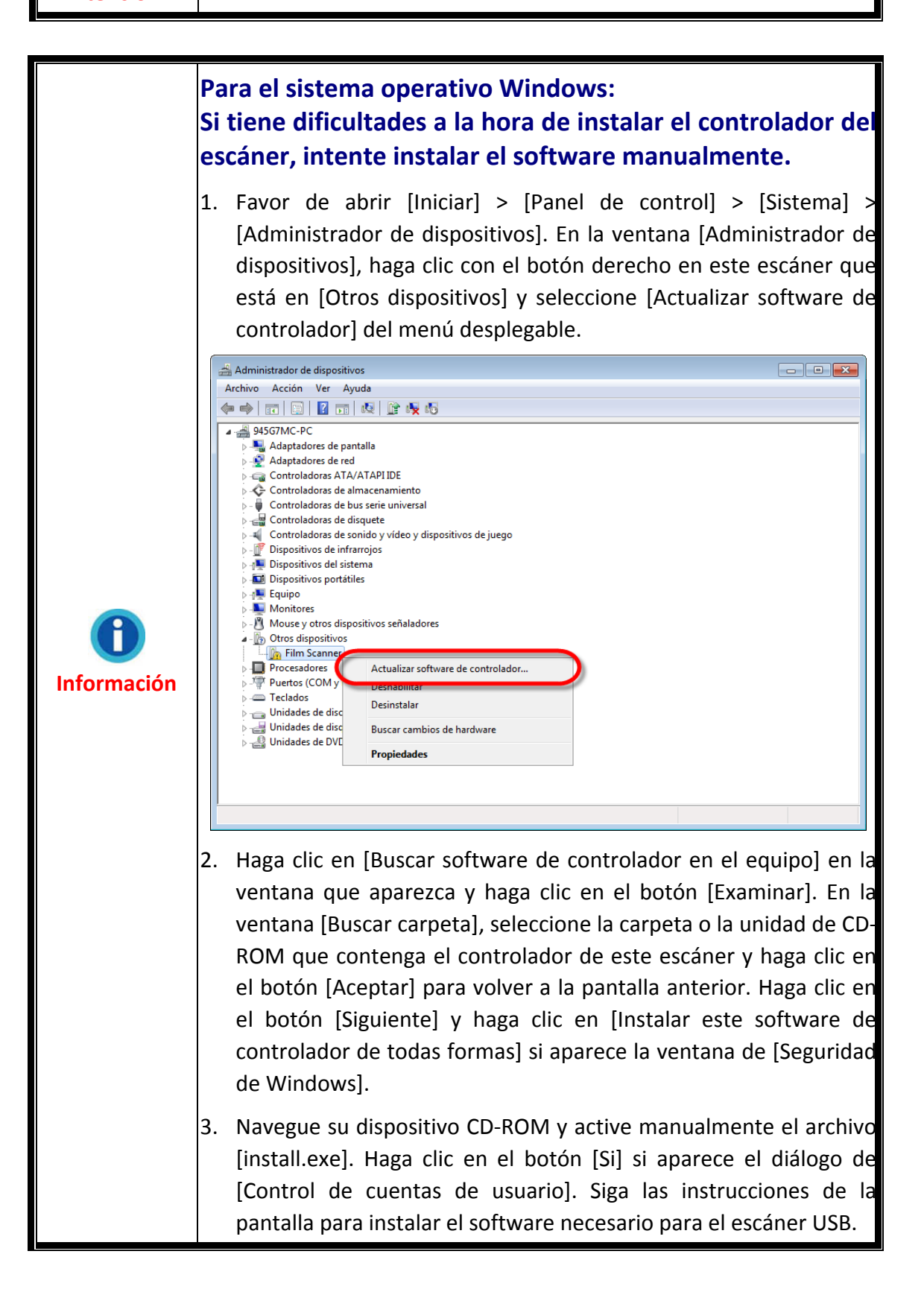

### <span id="page-12-0"></span>**Instalación Mac OS X**

Contraseña:

 $\circledcirc$ 

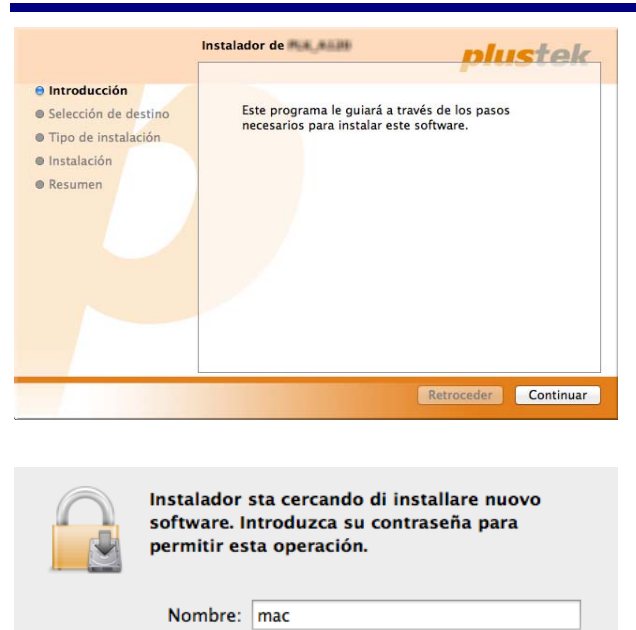

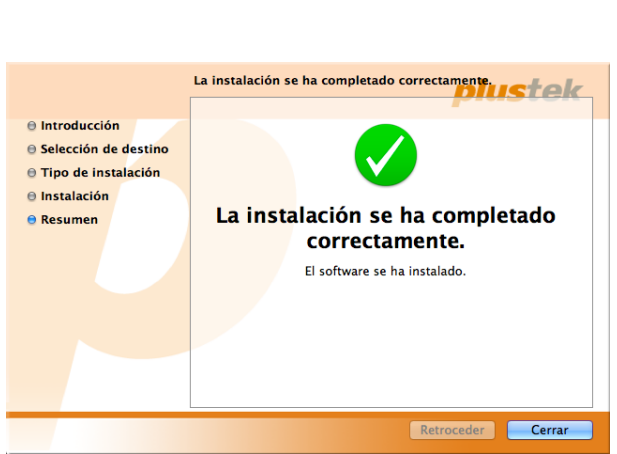

Cancelar

Installa software

1. Haga doble click en el archivo de instalación [Plustek Film Scanner] y el Scanner Installer le irá

guiando en el proceso de instalación. Siga la guía de instalación en pantalla.

- 2. Durante el proceso se le solicitará que introduzca su contraseña de administrador de Mac. Introduzca la contraseña para continuar la instalación. **Nota: sólo el administrador del ordenador Mac puede realizar la instalación. Compruebe que se registra en el sistema operativo de Mac como administrador.**
- 3. Cuando la instalación haya finalizado, clic en [Cerrar] para salir de la instalación.

# **Portapelículas**

<span id="page-13-0"></span>El paquete contiene 2 portapelículas. Garantizan resultados de escaneado correctos.

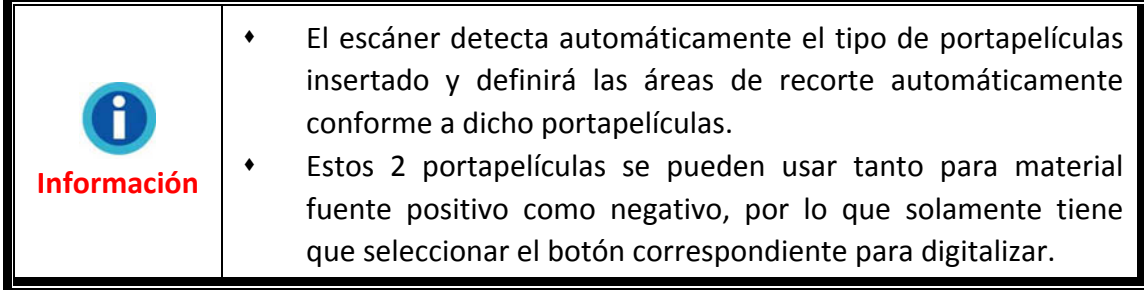

### **Utilizar portapelículas de Películas Montadas**

Inserte las películas montadas en las ranuras con emulsión (no‐satinado) boca abajo.

Hay flechas e ilustraciones en el marco de cada ranura. Por favor siga las ilustraciones para insertar las películas montadas.

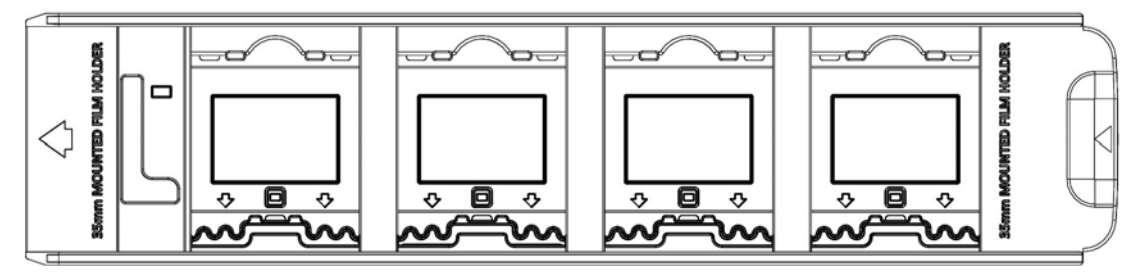

### **Utilizar portapelículas de 35mm**

Abra el portapelículas y coloque la tira de películas en el portapelículas con la emulsión hacia abajo (no satinada) , a continuación, cierre la tapa del portapelículas. Alinee siempre la película hacia la dirección de inserción. La dirección de inserción se indica mediante una flecha.

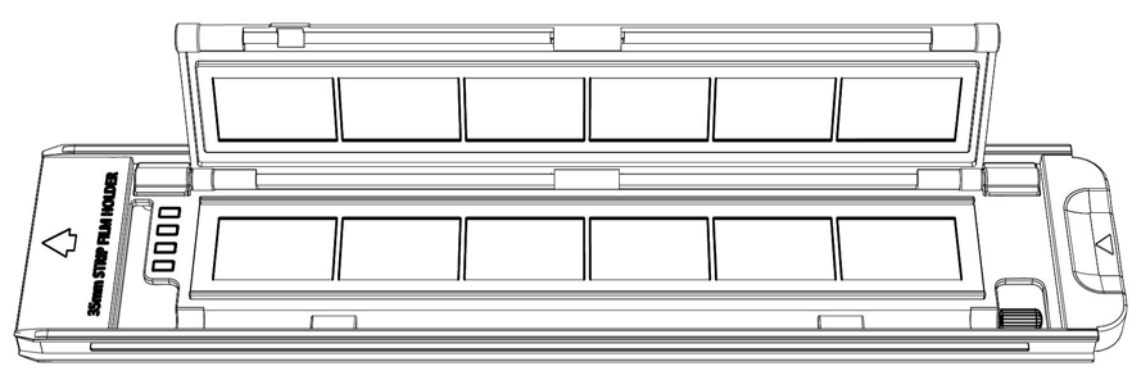

### <span id="page-14-0"></span>**Insertando el sujeta películas**

Inserte el portapelículas en el escáner a través de la ranura del portapelículas frontal hasta que el escáner la absorba automáticamente. El escáner no absorberá el portapelículas si el cable USB está desconectado.

Deje una distancia de 35 cm aproximadamente delante del escáner para insertar y quitar el portapelículas.

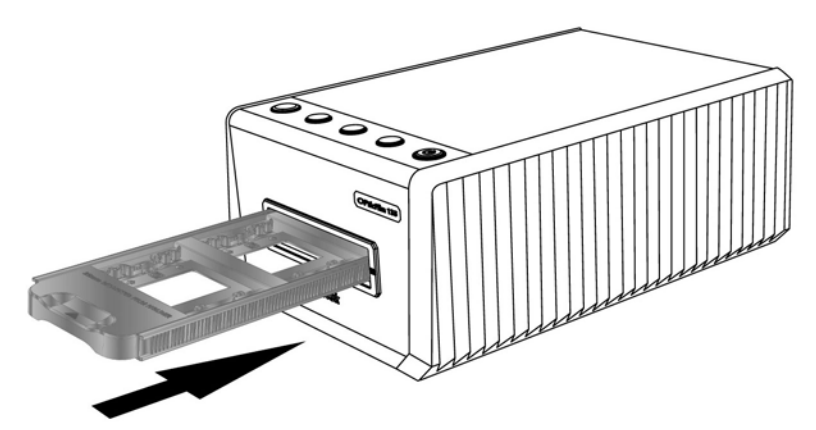

- y El sujeta películas se debería insertar en el escáner con suavidad. No apriete el sujeta películas con dureza.
- y En la parte superior del sujeta películas puede ver 35 mm Mounted Film Holder' o 35 mm Strip Film Holder' o '120/220 Strip Film Holder'. Mantener siempre este lado hacia arriba para unos resultados de escaneado correctos.

**Atención**

**Attention-**

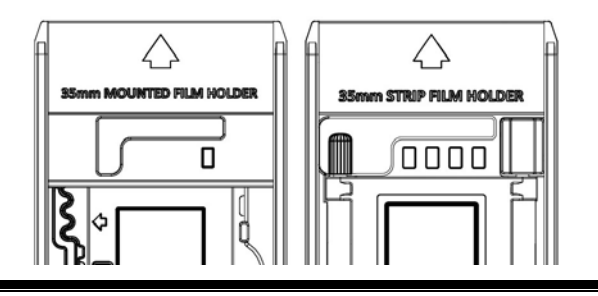

# <span id="page-15-0"></span>**Digitalizar con la aplicación QuickScan Plus**

Lanzar el programa QuickScan Plususando el acceso directo a QuickScan Plussobre su Escritorio. Ajuste la configuración de escaneado. Consulte el manual de la aplicación QuickScan Plus para obtener más información acerca de la configuración de digitalización disponible.

![](_page_15_Picture_2.jpeg)

### **Ajuste las preferencias**

![](_page_15_Figure_4.jpeg)

Haga clic en el botón \* y seleccione **Preferencias** para abrir el diálogo de los ajustes de **Preferencias**.

![](_page_15_Picture_6.jpeg)

- **Guarde archivos de imagen después de la digitalización de hardware**: Seleccione esta opción si no desea lanzar automáticamente el programa QuickScan Plus luego de escanear imágenes.
- **Exportar a software de terceros de edición de imagen**: Active esta casilla para exportar las imágenes escaneadas a un software de edición de imagen de terceros para realizar su edición. Las imágenes escaneadas se abrirán directamente en el software de edición de imagen de terceros.

Nota: Las imágenes escaneadas de la película de negativos serán exportadas al software de edición de imagen de terceros sin realizar procesado de imagen.

![](_page_16_Figure_3.jpeg)

- <span id="page-17-0"></span> **Actualización automática**: Seleccione esta opción y seleccione un valor de la lista para decidir la frecuencia de actualización del programa. Haga clic en **Buscar actualizaciones** para verificar si existe una nueva versión del programa.
- **Ahorro de energía**: Seleccione esta opción y seleccione un valor de la lista para decidir el intervalo para que el escáner entre en modo de ahorro de energía. Presione cualquier botón físico en el escáner para reactivarlo.
- **Perfil ICC**: Active esta casilla y seleccione un perfil de la lista desplegable para configurar el estandar de color de salida del dispositivo.
- **Exposición automática**: Haga click al cuadro para Exposición automática.
- **Quitar grietas y polvo:** Active esta casilla y seleccione un modo deseado de la lista desplegable para eliminar polvo/arañazos. Esta función solo es para el modolo con los infrarrojos integrados.

![](_page_17_Picture_466.jpeg)

### **Pantalla Escanear**

La pantalla de **Escanear** es donde determina todos los parámetros de escaneado. Estos parámetros serán aplicados cuando presione los botones físicos en el escáner para iniciar un escaneado.

y **Modo de digitalización**: Seleccionado haciendo clic en el botón respectivo a la izquierda, puede elegir entre **Película positiva**, **Película negativa** y **Personalizado**. Básicamente esto le permite crear tres perfiles de escaneado: uno para positivos, uno para negativos y otro para tanto negativos como positivos.

Resolución: Seleccione la resolución deseada de la lista. Cuando más alta la resolución, mayor será el detalle de la imagen digital y el tamaño de archivo resultante.

![](_page_18_Picture_581.jpeg)

 $|*$ 7200 dpi solo está disponible para el sistema operativo Windows de 64-bit.  $|$ 

- y **Color**: Selecione el modo de color deseado de la lista.
- Nombre de Archivo: Ingrese el nombre de archivo deseado en el campo. El nombre por defecto es la fecha y la hora en su ordenador.
- y **Guardar en**: Haga clic en el botón **Examinar** y utilice la ventana siguiente para seleccionar la carpeta donde desea guardar sus archivos escaneados. La carpeta por defecto en Windows 7, por ejemplo, es **Usuarios** > **Acceso público** > **Imágenes públicas** > **Plustek Photo**.
- y **Formato**: Seleccione la velocidad de bits y formato de archivo de la lista. Cuanto mayor sea la velocidad de bits, mayor será el detalle de la imagen digital y el tamaño de archivo resultante. Las opciones de formato disponibles son: **JPEG**, **TIFF**, **PNG**, **Windows Bitmap**.
- y **Digitalizar**: Intorduzca la bandeja de películas y presione en el botón **Digitalizar** para escanear.

Al completarse la operación, la pantalla **Ver** aparecerá. Haga clic en el botón **Guardar**, sus imágenes ya han sido guardadas y podrán ser halladas en las carpetas designadas bajo **Guardar en** en la pantalla **Escanear**.

<span id="page-19-0"></span>![](_page_19_Picture_0.jpeg)

### **Pantalla Editar**

Puede seleccionar una o múltiples imágenes a eliminar, rotar o compartir al mismo tiempo. Las imágenes seleccionadas serán destacadas con un rectángulo gris alrededor de las imágenes. Solo tiene que hacer clic en una imagen para eliminar un dibujo de su selección. Haga clic en el botón **Editar** sobre los marcos para cambiar a la pantalla **Editar** y proceder a aplicar los varios filtros y efectos y hacer ajustes más precisos a sus imágenes.

![](_page_19_Picture_3.jpeg)

### <span id="page-20-0"></span>**Expulsar la sujección de película**

Pulse el botón **Eject** para expulsar la sujección de película insertada en ese momento.

![](_page_20_Picture_2.jpeg)

# **Apéndice A: Solución de problemas**

### <span id="page-21-0"></span>**Conexión del escáner**

El primer elemento a comprobar cuando aparecen problemas de comunicación es la conexión física entre el escáner y el PC.

### **Problemas al digitalizar**

La mayoría de los problemas tienen fácil solución. Si el ordenador no recibe las imágenes del escáner.

![](_page_21_Picture_411.jpeg)

![](_page_22_Picture_421.jpeg)

![](_page_23_Picture_287.jpeg)

### <span id="page-24-0"></span>**FAQ**

1. ¿Cómo abrir las imágenes escaneadas en un software de edición de imagen de tercero?

Por favor, active la opción **Exportar a software de terceros de edición de imagen** en el diálogo **Preferencias**.

![](_page_24_Picture_207.jpeg)

Y configure los ajustes **Aplicación** en la ventana principal.

![](_page_24_Picture_208.jpeg)

2. ¿Cómo seleccionar imágenes no consecutivas en la pantalla de Visualización? Las imágenes seleccionas serán destacadas con un rectángulo gris alrededor de las imágenes. Puede hacer clic en una imagen, mantener pulsada la tecla **Comando** (Mac) o **Ctrl** (Windows) y hacer clic en una o más imágenes para deseleccionarlas.

#### 3. ¿Cómo reiniciar las imágenes modificadas al estado original?

Solo tiene que hacer clic en el botón **Reinicializar** para reiniciar las imágenes seleccionadas a su estado original.

![](_page_25_Picture_2.jpeg)

4. ¿Por qué no funcionan los botones del escáner?

Por favor, asegúrese que el escáner no esté en modo de ahorro energético, y que el programa QuickScan Plus esté ejecutado.

#### 5. ¿Cómo ajustar áreas recortadas?

Puede seleccione el modo de escaneado **Personalizado** para ajustar las áreas de recortado si fuese necesario.

![](_page_25_Picture_7.jpeg)

# **Apéndice B: Especificaciones [2](#page-26-1)**

<span id="page-26-0"></span>![](_page_26_Picture_578.jpeg)

 $\overline{a}$ 

<span id="page-26-1"></span> $2$  Espicificaciónes de hardware puede modificarse en cualquier momento sin previo aviso.

# <span id="page-27-0"></span>**Apéndice C: Servicio de Atención al Cliente y garantía**

Si encuentra problemas con su escáner, por favor, repase las instrucciones de instalación y consulte el apartado Solución de problemas de este manual.

Visite nuestro sitio web www.plustek.com para más información. Para obtener ayuda, llame a nuestro número de teléfono de atención al cliente que figura en el sitio Web. Uno de nuestros representantes le atenderá con mucho gusto de lunes a viernes en el horario de oficina que le indicamos a continuación:

![](_page_27_Picture_668.jpeg)

Con el fin de agilizar el proceso, prepare la siguiente información de su escáner antes de llamar.

- y **Nombre y número de modelo del escáner**
- y **Número de serie (Situado en la parte posterior del escáner)**
- y **Una descripción detallada del problema**
- y **Fabricante de su ordenador y modelo**
- y **Velocidad del procesador de su ordenador (p.ej.: Pentium II 400, etc.)**
- y **Sistema operativo y marca del BIOS (opcional)**
- y **Nombre del paquete de software, versión o edición y fabricante**
- y **Otros dispositivos USB conectados**

### **Información de Servicio & Soporte**

Cuando proceda, el periodo de disponibilidad de los repuestos y las posibilidades de actualización de la información de los productos. Consulte con los distribuidores locales para obtener información sobre los repuestos y la actualización del producto.

La información solicitada mediante Medidas de Implementación relevantes. Consulte con los distribuidores locales para obtener información sobre informes de comprobación de Medidas de Implementación.

No se deshaga de ningún producto antes de consultar con su distribuidor local para obtener la información correcta para reducir el impacto medioambiental con los métodos y procedimientos apropiados.

Si quiere deshacerse del producto y/o de cualquier accesorio, consulte con los distribuidores locales para obtener la información de contacto del punto de gestión de deshechos más cercano.

<span id="page-28-0"></span>Si tiene necesita cualquier mantenimiento del producto, consulte con los distribuidores locales para obtener la información de contacto del centro de mantenimiento más cercano para poder prolongar el periodo de uso del producto.

Si quiere mantener y desmontar el producto, consulte con los distribuidores locales para obtener la información adecuada sobre los almacenes más cercanos.

### **Declaración de Garantía Limitada**

Esta Declaración de Garantía Limitada sólo es aplicable a las opciones adquiridas originalmente para su utilización particular, y no para su reventa por un distribuidor autorizado.

La garantía del fabricante incluye todas los componentes y mano de obra, y no será válida sin el recibo o factura original de compra. Para poder disfrutar de la garantía, póngase en contacto con el distribuidor autorizado o visite nuestra página Web para obtener información sobre los servicios disponibles, o utilice el correo electrónico para solicitar más información.

Si traspasa este producto a otro usuario, éste podrá acceder a la garantía durante el período restante. Entregue esta declaración junto con la factura de compra al nuevo usuario.

Garantizamos que este equipo estará en perfecto estado de funcionamiento y realizará todas aquellas funciones descritas en la documentación. En la provisión de prueba de compra, las piezas o componentes de sustitución asumirán la garantía remanente de las piezas a las que sustituyen.

Antes de entregar este producto a un Servicio Técnico de Plustek, elimine todos los programas, datos o sistemas de almacenamiento removible. Los productos entregados sin software o sin manuales serán devueltos sin dichos elementos.

Este Servicio de Garantía Limitada no cubre los daños causados por problemas derivados de accidentes, desastres, vandalismo, mala interpretación, abuso, ambientes inadecuados, modificaciones de programas, de otras máquinas o modificaciones realizadas por otros servicios técnicos.

Si este producto es un componente opcional, esta Garantía Limitada se aplicará sólo cuando el componente sea utilizado con el equipo para el que fue diseñado.

Si tiene preguntas adicionales sobre la Garantía Limitada, por favor, póngase en contacto con la tienda donde adquirió el producto.

ESTA GARANTÍA LIMITADA SUSTITUYE A CUALQUIER OTRA GARANTÍA, EXPLÍCITA O IMPLÍCITA, INCLUYENDO, PERO NO LIMITADA A, LAS GARANTÍAS COMERCIALES Y DE APTITUD PARA UN PROPÓSITO PARTICULAR. SIN EMBARGO, ALGUNAS LEYES NO PERMITEN LA EXCLUSIÓN DE GARANTÍAS IMPLÍCITAS. EN DICHOS CASOS, LAS GARANTÍAS IMPLÍCITAS Y EXPLÍCITAS ESTÁN LIMITADAS EN DURACIÓN AL PERÍODO DE GARANTÍA. NO SE APLICARÁN GARANTÍAS DE NINGÚN TIPO TRANSCURRIDO ESTE

#### PERÍODO.

Algunas jurisdicciones no permiten limitar en el tiempo las garantías implícitas, por lo que la limitación anterior puede no tener aplicación.

Bajo ninguna circunstancia seremos responsables de:

- **•** reclamaciones de terceros hacia Vd. por pérdidas o daños, o
- y pérdida de, o daños a sus registros o datos, o
- $\blacklozenge$  daños económicos derivados (incluyendo pérdida de beneficios o ahorros) o daños accidentales, incluso si hemos sido informados de su posibilidad.

Algunas jurisdicciones no permiten la exclusión o limitación de los daños accidentales o consecuentes, por lo que la anterior limitación o exclusión puede no ser aplicable en su caso.

Esta Garantía Limitada le proporciona derechos legales específicos. También puede tener Vd. otros derechos que varían de jurisdicción a jurisdicción.